# **Section 3**

#### Test Benches

#### **Administrivia**

- **Lab 3:** Report due next Wednesday (4/17) @ 2:30 pm, demo by last OH on Friday (4/19), but expected during your assigned slot.
- **Lab 4:** Report due 4/24, demo by last OH on 4/26

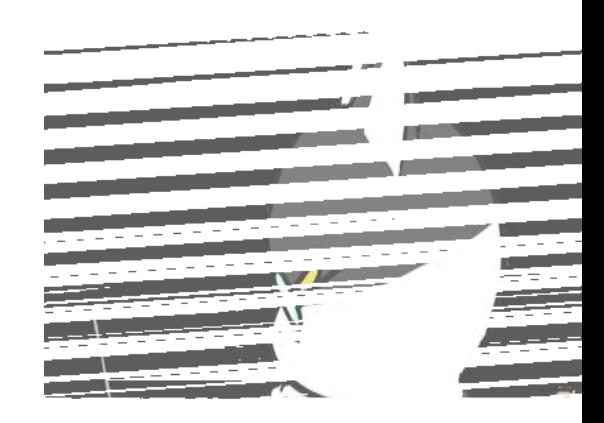

#### **New SystemVerilog Commands**

- always\_comb higher-level description of more complex combinational behavior.
	- Used to combine multiple assignment statements or express more situational assignments.
- case/endcase describe desired behavior situationally (based on value of expression)
	- Like a switch statement in other languages, but no fall-through and no break.
	- Use default to cover remaining cases.
- Use begin and end to group multiple statements together.
	- $\circ$  Like { and } in other languages.
	- *○ e.g.*, to put multiple statements in one always\_comb or for one case

## **Test Benches**

#### **Writing a Test Bench**

- 1) Start with the module skeleton (module / endmodule).
	- a) Please use the naming convention of  $\leq$  module\_name  $\geq$  tb
- 2) Create signals for all ports of the module you're going to test. a) Suggested to copy-and-paste from module definition, but remove port types (*i.e.*, input, output).
- 3) Instantiate device under test (dut as instance name)
	- a) Port connections: .<port>(<signal>) but names match can do .<port> as shorthand, or .\* if all signal names match port names.
- 4) Define test vectors in an initial block.
	- a) Needs to end with  $\frac{1}{5}$  system task for ModelSim to pause.

#### **Test Vectors for Combinational Logic**

- Output of combinational logic is determined by current value of inputs.
	- Need to run through all possible input combinations in simulation to thoroughly test.

#### **Test Vectors for Combinational Logic**

- Output of combinational logic is determined by current value of inputs.
	- Need to run through all possible input combinations in simulation to thoroughly test.
- In order to have output values be visible in simulation, need to add arbitrary time delays #<num>; (*e.g.*, #10;) in-between input changes.
	- Note that our ModelSim setup has all combinational logic delays set to 0.

#### **Test Vectors for Combinational Logic**

- Output of combinational logic is determined by current value of inputs.
	- Need to run through all possible input combinations in simulation to thoroughly test.
- In order to have output values be visible in simulation, need to add arbitrary time delays #<num>; (*e.g.*, #10;) in-between input changes. ○ Note that our ModelSim setup has all combinational logic delays set to 0.
- Can use "for-loop" to run through all input combinations: for (int i;  $i < 8$ ; i++) begin *// set inputs based on i, then time delay* end
	- No sequential execution just condenses your code.

#### **Exercise 1**

- Write a test bench for the provided seg7 module from Lecture 3.
	- Be thorough, including all 16 input combinations!

```
module seg7 (bcd, leds);
   input logic [3:0] bcd;
   output logic [6:0] leds;
   always_comb
     case (bcd)
       // Light: 6543210
       4'b0000: leds = 7'b0111111; // 0
       ... // implementation
       4'b1001: leds = 7'b1101111; // 9
       default: leds = 7'bX;
     endcase
endmodule // seg7
```
- First we declare our simulated port connections.
	- Can copy-and-paste port declarations and remove input/output.

```
module seg7_tb ();
   logic [3:0] bcd;
   logic [6:0] leds;
endmodule // seg7_tb
```
● Instantiate device under test.

```
module seg7_tb ();
   logic [3:0] bcd;
   logic [6:0] leds;
   seg7 dut (.bcd(bcd), .leds(leds));
endmodule // seg7_tb
```
- Instantiate device under test.
	- Alternatively, can use .\* since our signals match the port names.

```
module seg7_tb ();
   logic [3:0] bcd;
   logic [6:0] leds;
   seg7 dut (.*);
endmodule // seg7_tb
```
• Define initial block and add \$stop system task.

```
module seg7_tb ();
   logic [3:0] bcd;
   logic [6:0] leds;
   seg7 dut (.*);
   int i;
   initial begin
     $stop;
   end
endmodule // seg7_tb
```
● Test all possible combinations of inputs.

```
module seg7_tb ();
   ... // signal declarations & dut instantiation
   int i;
   initial begin
    for (i = 0; i < 16; i++) begin
      bcd = i; #20; end
     $stop;
   end
endmodule // seg7_tb
```
#### **Exercise 2**

- Write a test bench for the guessing game module from Section 2.
	- Be thorough: how many input combinations are there?

```
// Game to check user's 3-bit input guess against a hard-coded 
secret #
// - SW[2:0] is the guess, KEY[0] is check
// - LEDR[0] is <, LEDR[1] is ==, LEDR[2] is >
module guessing_game (
   output logic [9:0] LEDR,
  input logic [3:0] KEY,
  input logic [9:0] SW
);
   ... // implementation
endmodule // guessing_game
```
- First we declare our simulated port connections.
	- Can copy-and-paste port declarations and remove input/output.

```
module guessing_game_tb ();
   logic [9:0] LEDR;
   logic [3:0] KEY;
   logic [9:0] SW;
endmodule // guessing_game_tb
```
● Instantiate device under test.

```
module guessing_game_tb ();
   logic [9:0] LEDR;
   logic [3:0] KEY;
   logic [9:0] SW;
   guessing_game dut (
     .LEDR(LEDR),
    .KEY(KEY),
    .SW(SW)
   );
endmodule // guessing_game_tb
```
- Instantiate device under test.
	- Alternatively, can use .\* since our signals match the port names

```
module guessing_game_tb ();
   logic [9:0] LEDR;
   logic [3:0] KEY;
   logic [9:0] SW;
   guessing_game dut (.*);
endmodule // guessing_game_tb
```
• Define initial block and add \$stop system task.

```
module guessing_game_tb ();
   logic [9:0] LEDR;
   logic [3:0] KEY;
   logic [9:0] SW;
   guessing_game dut (.*);
   initial begin
     $stop; 
   end
endmodule // guessing_game_tb
```
● Test all possible combinations of inputs.

```
module guessing_game_tb ();
   ... // signal declarations & dut instantiation
   initial begin
     KEY[0] = 1'b1; #10; // KEYs are active low
   for (int i = 0; i < 8; i++) begin
      SW[2:0] = i; KEY[0] = 1'b0; #10; // LEDs should light up
                   KEY[0] = 1'b1; #10; // LEDs should be disabled
    end
    $stop; 
   end
endmodule // guessing_game_tb
```
# **ModelSim Tips & Tricks**

#### **Simulation Workflow (Review)**

- Double-click Launch\_ModelSim.bat in the project directory.
- In a text editor, modify runlab.do for your project:
	- Add files to compile (modules + test benches).
	- Change which test bench you wish to simulate.
	- $\circ$  Change the waveform script file ( $\star$  wave.do) this won't exist at first.
- Execute do runlab.do in the *Transcript* pane.
	- Use waveforms to verify/debug logical behavior of your module(s).
- Update waveform script file as desired.
	- Click on different modules in the *sim* pane to access different signals.
	- Drag signals from the *Objects* pane into the *Wave* pane.
	- With the *Wave* pane selected, Ctrl+S to overwrite your waveform script file.

#### **Zoom Tools**

- Zoom tools allow you to adjust the amount of the simulation you can view at once as well as the visibility of the signal values.
	- Critical for generating understandable screenshots for your lab reports!

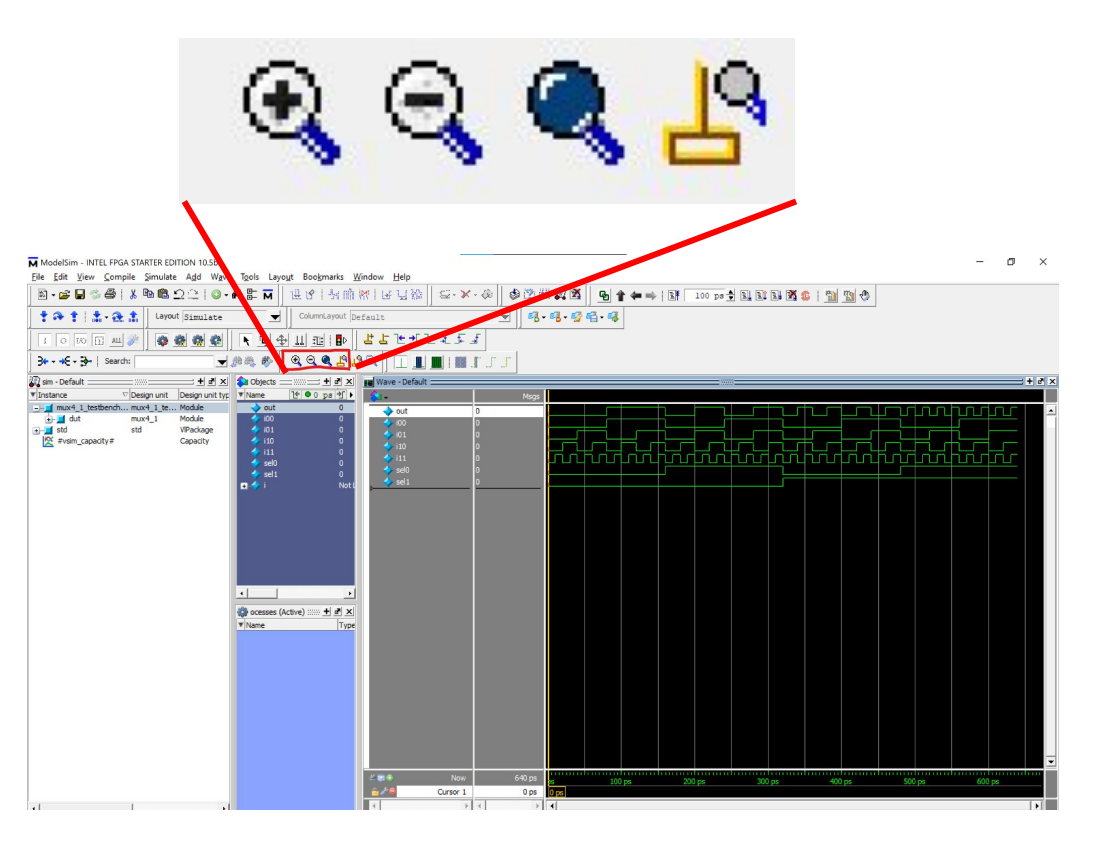

#### **Zoom Tools**

- Zoom in/Zoom out
	- Allows you to change the amount of information shown at once (*e.g.*, 200 ps at a time, 1000 ps at a time).
- Zoom Full

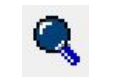

- Automatically zooms to show the whole simulation at once.
- Good for short simulations, not great for longer simulations.
- Zoom In on Active Cursor  $\mathbf{B}$ 
	- Zooms in based on the location of the yellow cursor.

#### **Signal Radix**

- Right-click a signal in the Wave pane and use the "Radix" menu to change the display of a signal's value
	- This does NOT change the actual bits, just how we interpret them!!!
	- Common choices: Binary (default), Unsigned, Decimal (*i.e.*, signed integer), Hexadecimal

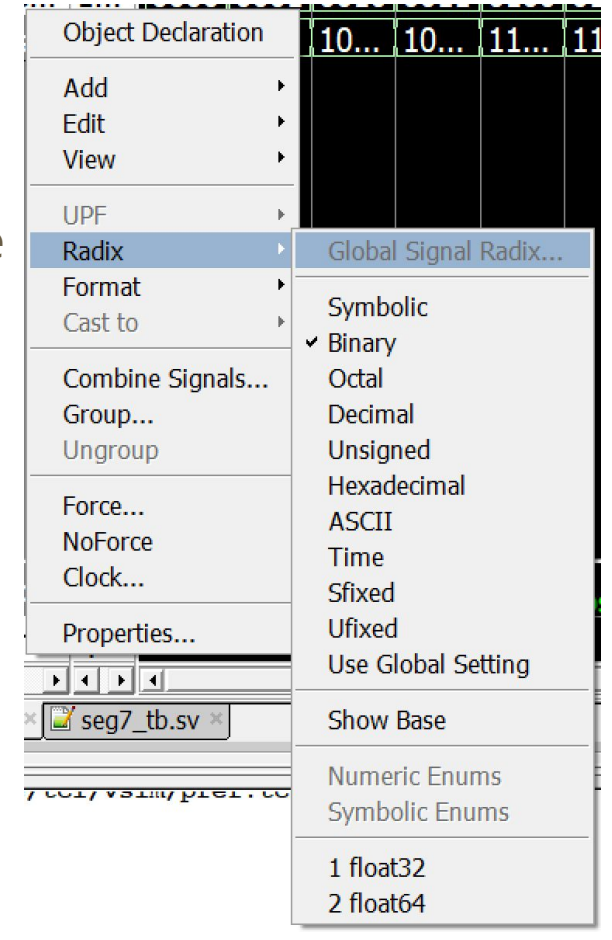

#### **Exercise 3**

- Run your guessing\_game simulation in ModelSim and use it to identify a few input combinations that produce the wrong outputs for *signed* integer interpretation.
	- Tools we just covered: zoom tools and signal radix.

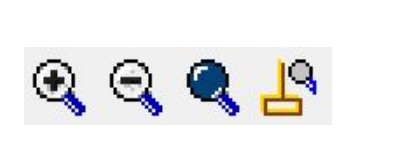

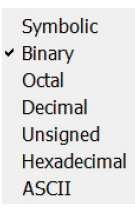

● By dragging the relevant signals from the Objects window to our Wave window, we get the following waveform:

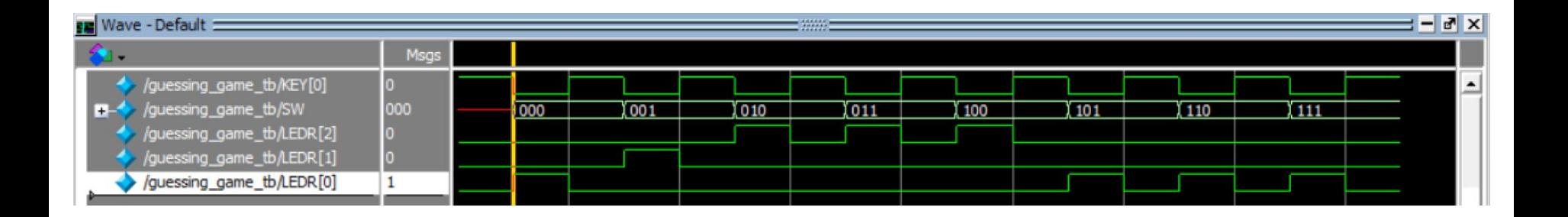

- Let's make the waveform more interpretable!
	- Since we are interpreting the switch signals as *signed* numbers, we should change the radix to be Decimal.

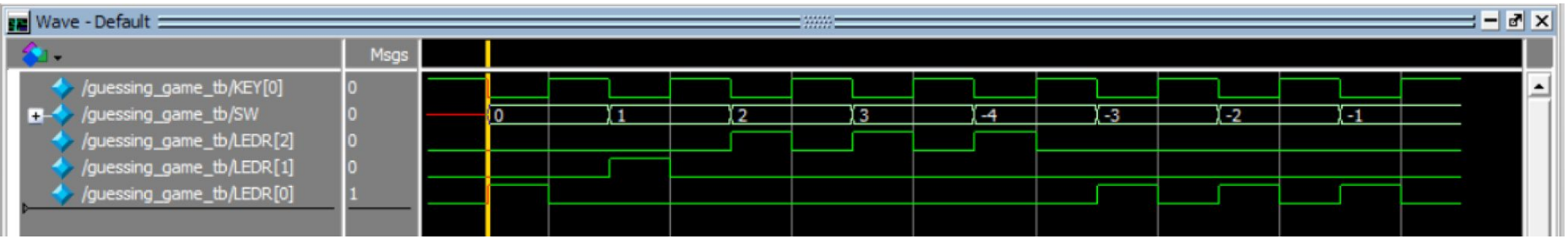

#### **Internal Signals**

- ModelSim lets you add internal signals from any instantiated module to your simulation!
	- Incredibly useful to trace buggy or unexpected values to their source.
	- Click **[+]** next to an instance name to reveal submodules (by instance name).
	- Click the instance name to access different internal signals in the Objects

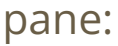

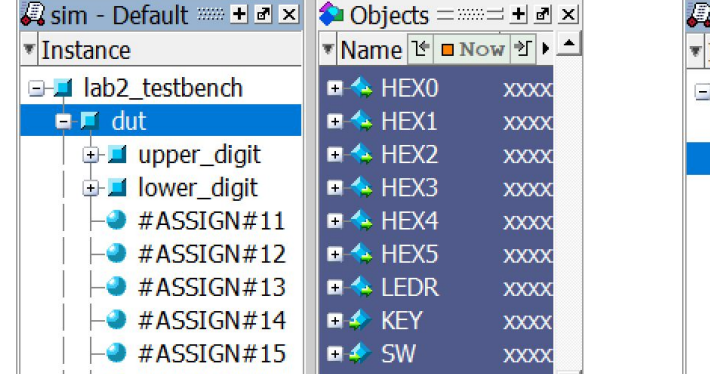

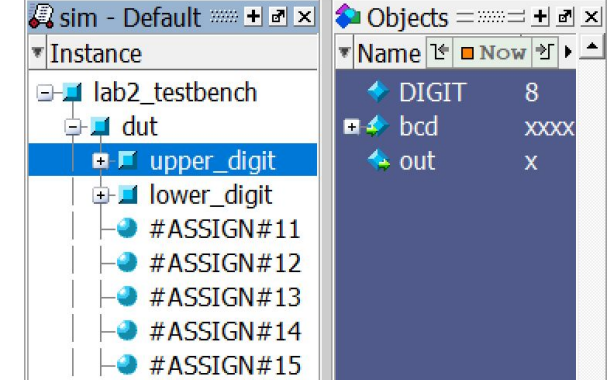

#### **Exercise 3 (Debugging)**

Our secret num is  $1$  but our system reports that  $-4$  is greater...? ○ LEDR[2:0] = {  $is\_gt\&\sim\text{KEY[0]}$ ,  $is\_eq\&\sim\text{KEY[0]},$   $\overline{f}$ is\_lt&~KEY[0] };

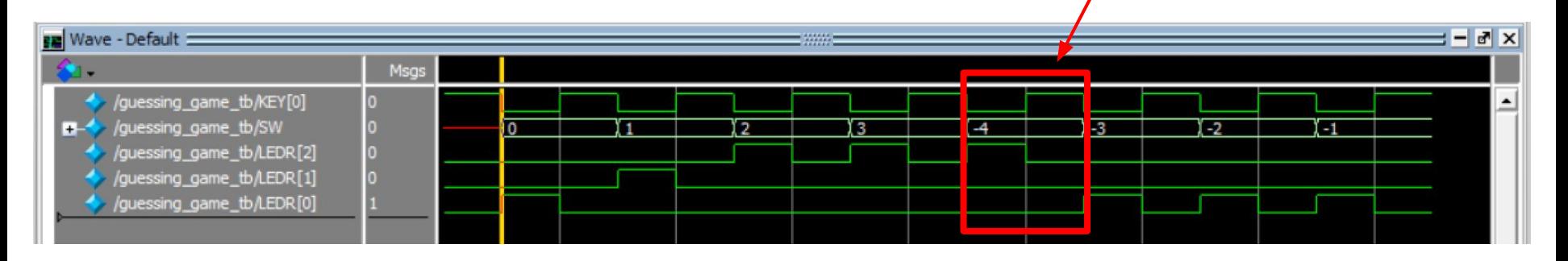

- Let's investigate further:
	- We know that is\_gt is an output of the comparator module (instantiated within dut as number\_comparator).
	- Can add sub signal from within the comparator module to the waveform!

### **Exercise 3 (Debugging)**

- Let's investigate further:
	- We know that is\_greater\_than is an output of the comparator module (instantiated within dut).
	- Can add sub signal from within the comparator module to the waveform!

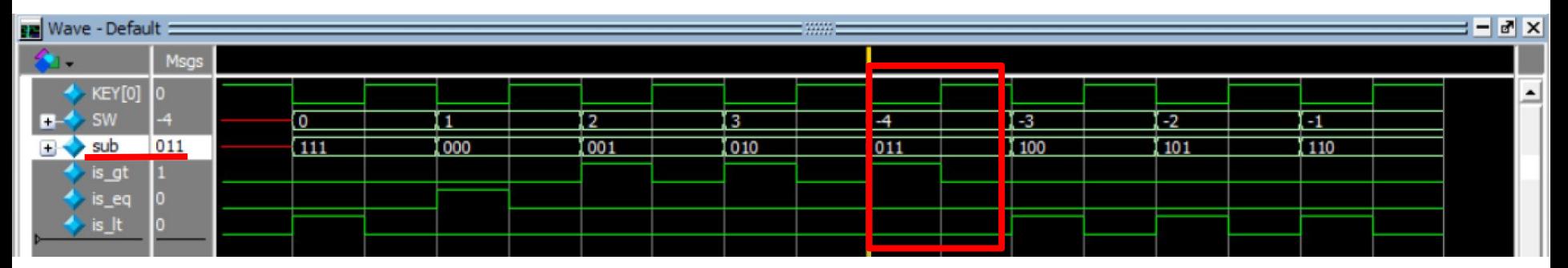

 $\bullet$   $-4-1$  is returning 3'b011 (-5 can't be represented in 3 bits), so the outputs produce unexpected values!

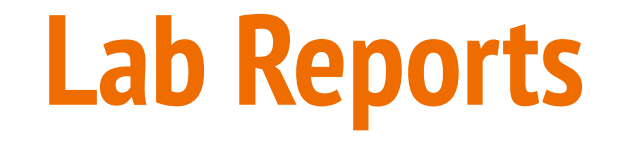

#### **Simulations for Lab Reports**

- You are using simulations to *communicate* something to the reader.
	- Usually, "proving" correct behavior of your circuit/system.
	- Difficult to interpret on their own, so accompanying **explanation** is *critical*.
	- Useful both to the grader and to you looking back on this work in the future.

#### **Simulations for Lab Reports**

- You are using simulations to *communicate* something to the reader.
	- Usually, "proving" correct behavior of your circuit/system.
	- Difficult to interpret on their own, so accompanying **explanation** is *critical*.
	- Useful both to the grader and to you looking back on this work in the future.
- Goals and Tips:
	- All of simulation is included can be split across multiple images, if needed.
		- Helpful to design test bench to be as concise as possible.
	- Labeling time (horizontal) axis and all signal names are clearly visible.
		- Can undock  $\frac{1}{2}$  +  $\frac{1}{2}$  x the Wave pane to change window size or can drag vertical divider of Transcript pane up to get time axis label closer to signals.
		- Toggling to **leaf names** shortens signal names.
	- All signal values are visible throughout the simulation.
		- Changing radix can help condense but should make sense in context.

#### **Simulations for Lab Reports (BAD Example)**

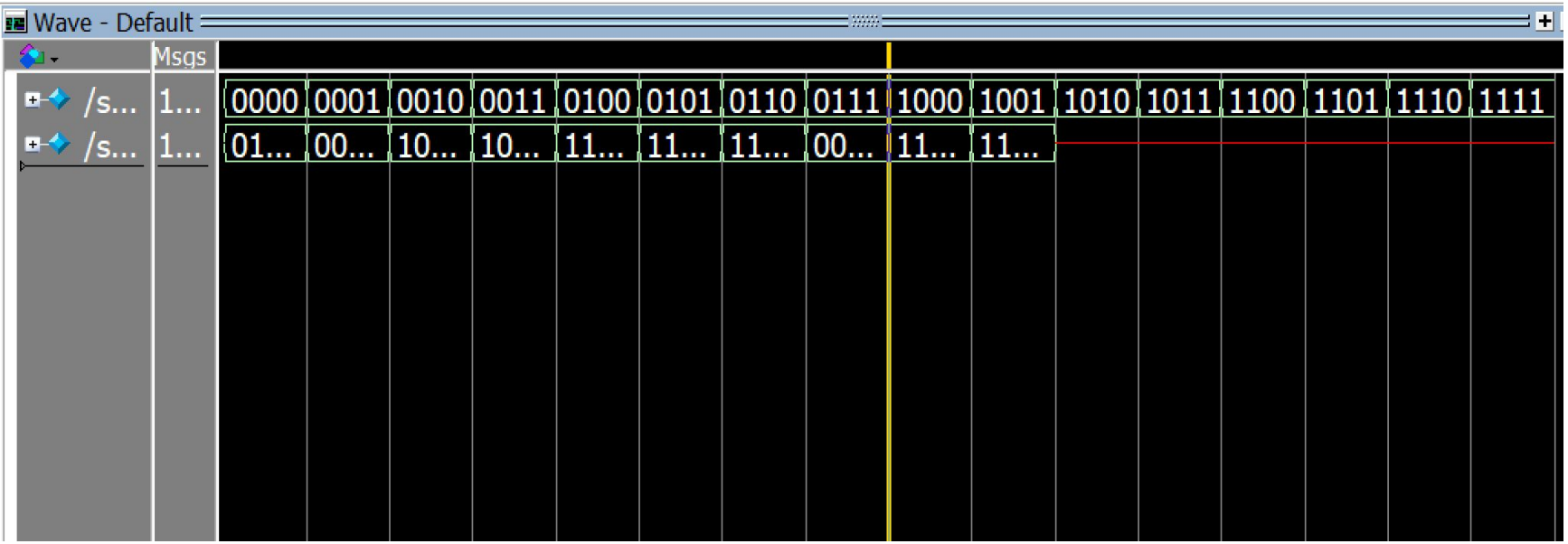

• What are we looking at here???

### **Simulations for Lab Reports (GOOD Example)**

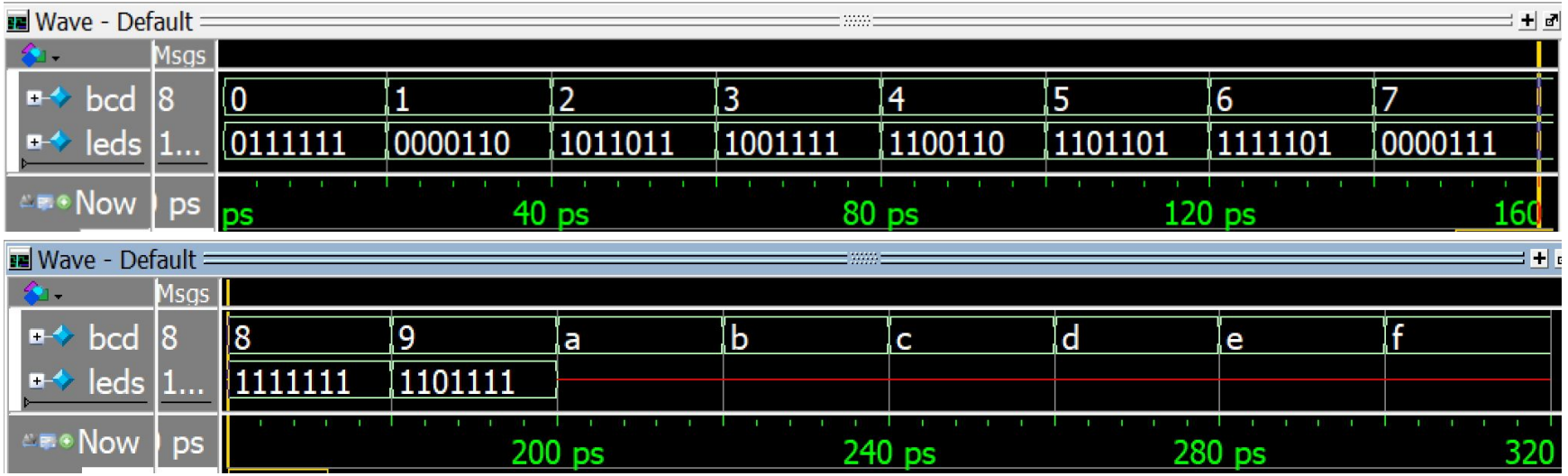

- Split across two images to make values of leds legible.
- Changed bcd radix to hexadecimal: easier to read and matches use case.
	- Decimal would work here, too.
- Can refer to specific times in simulation in explanation now.